# **Introduction To**

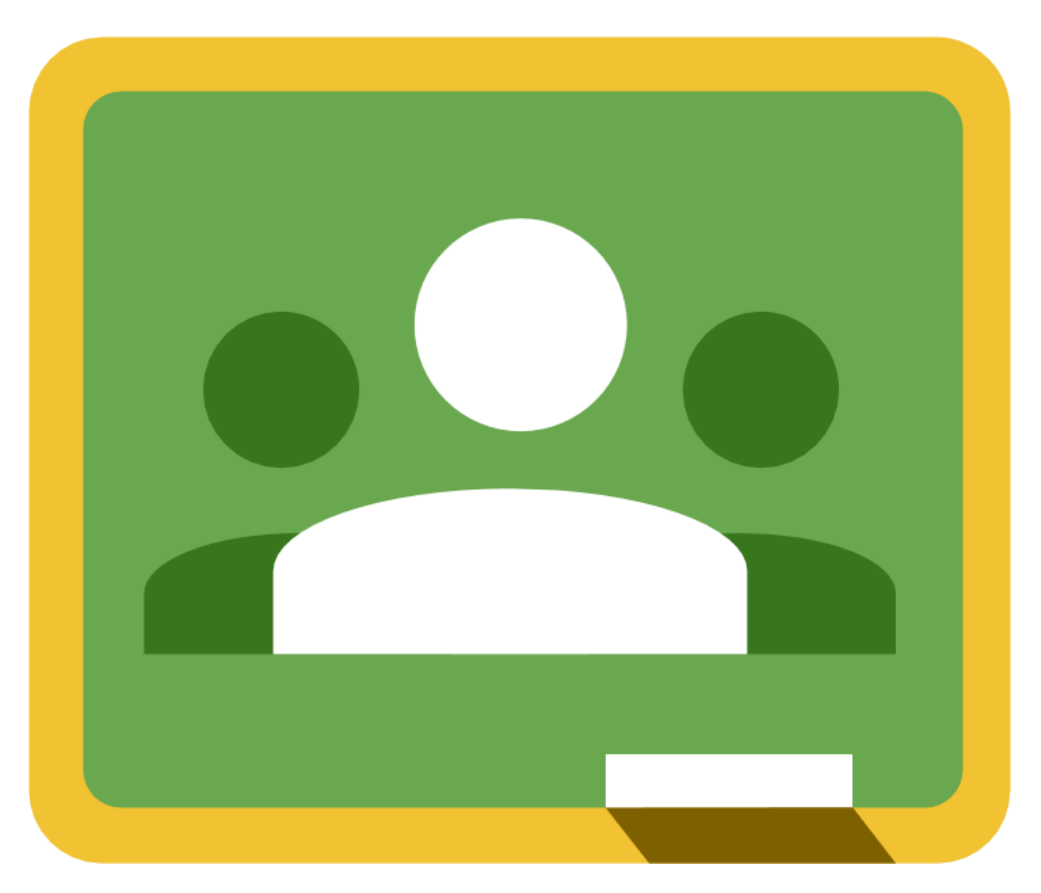

# **Google Classroom**

# **Ken Dickinson**

**Bay Area Computer Training**

## **Table of Contents**

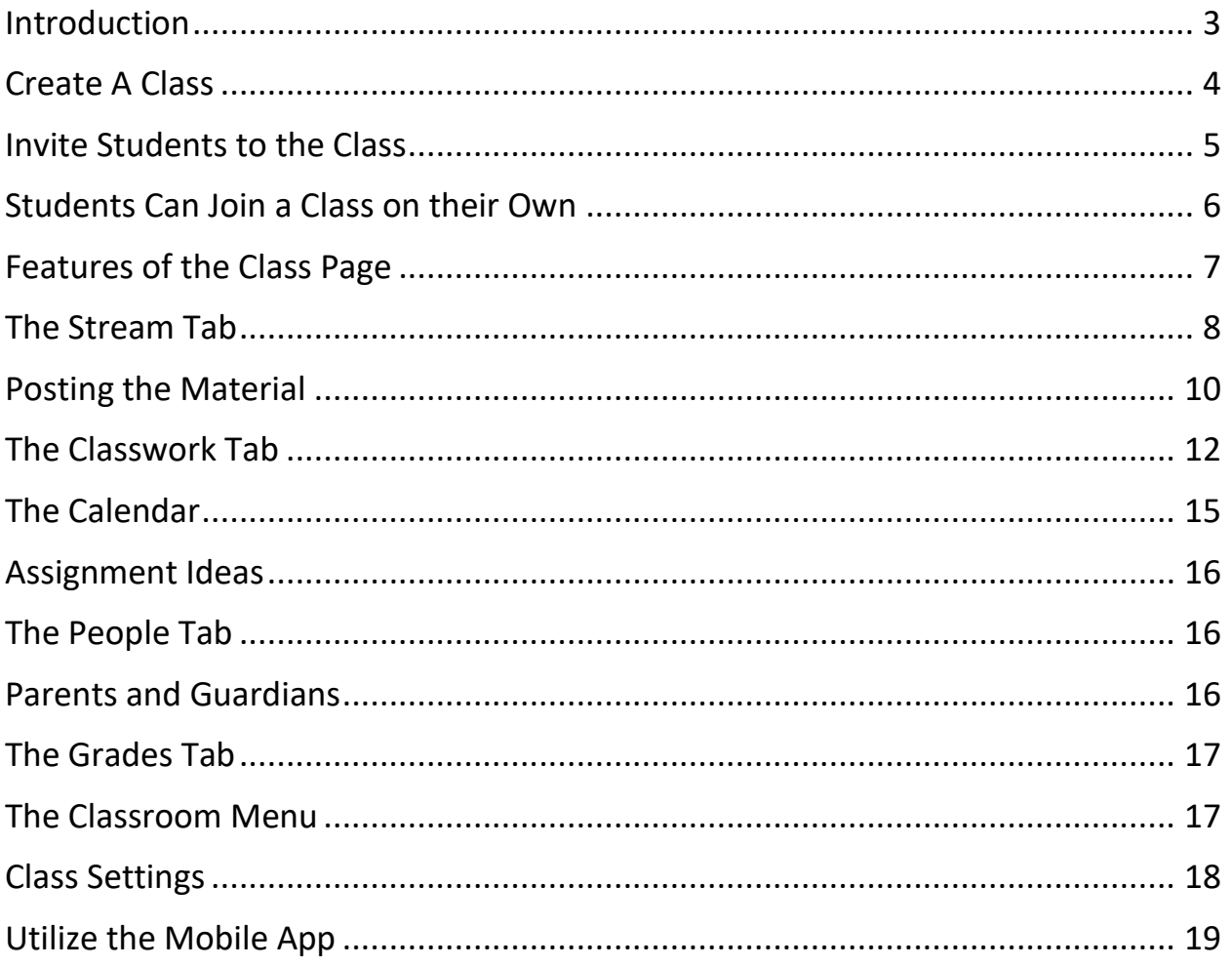

#### <span id="page-2-0"></span>Introduction

Google Classroom is a free service that allows you to share files, create assignments, grade assignments and communicate with your students in a paperless way.

**Note:** *Your school or district does need to sign up for a G-Suite for education account in order to use it with students. Your school or district can sign up for free. A G-Suite for education account will help to ensure privacy and protection for your students. You can sign up here:* <https://gsuite.google.com/signup/edu/welcome#0>

#### *Classroom is available to:*

- *Schools using [G Suite for Education](https://edu.google.com/products/productivity-tools/)*
- *Organizations using [G Suite for Nonprofits](https://www.google.com/nonprofits/products/apps-for-nonprofits.html)*
- *Individuals over 13 years of age with personal [Google Accounts.](https://accounts.google.com/SignUp) Age may vary [by country.](https://support.google.com/accounts/answer/1350409)*
- *All [G Suite domains](https://support.google.com/a/answer/6365252)*

*For additional questions you may have about Google Classroom and G-Suite for Education, search for google classroom FAQ or visit:* <https://support.google.com/edu/classroom/answer/6025224?hl=en>

To reach Google Classroom **without G-Suite for education** you must be signed into a **Gmail account**.

After signing into your **Gmail or G-Suite account**, use the link *https://classroom.google.com* and the following screen appears.

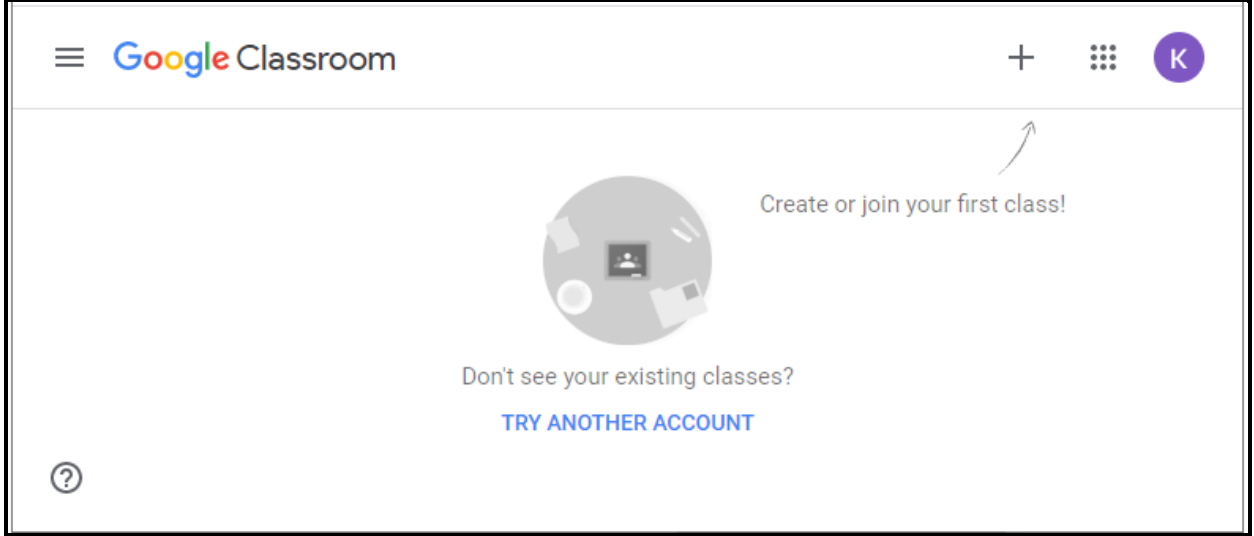

### <span id="page-3-0"></span>Create A Class

The first thing you need to do is to **create a class.** You can create one class or several classes for each subject you teach or each group of students you teach.

In order to create a class, you are going to click on the **plus + sign** up in the top right corner and then click on **Create Class**.

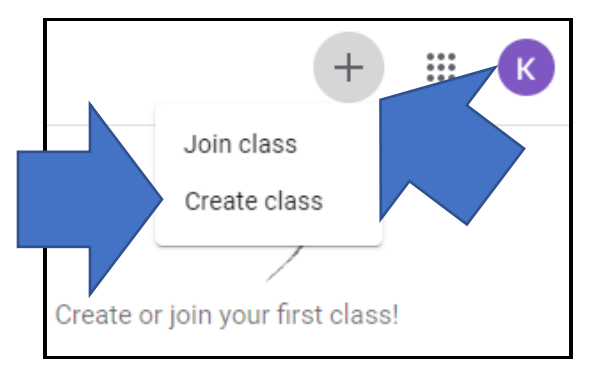

If your school does not already have a G-Suite for Education account, you will be prompted with a message asking your school or district to sign up.

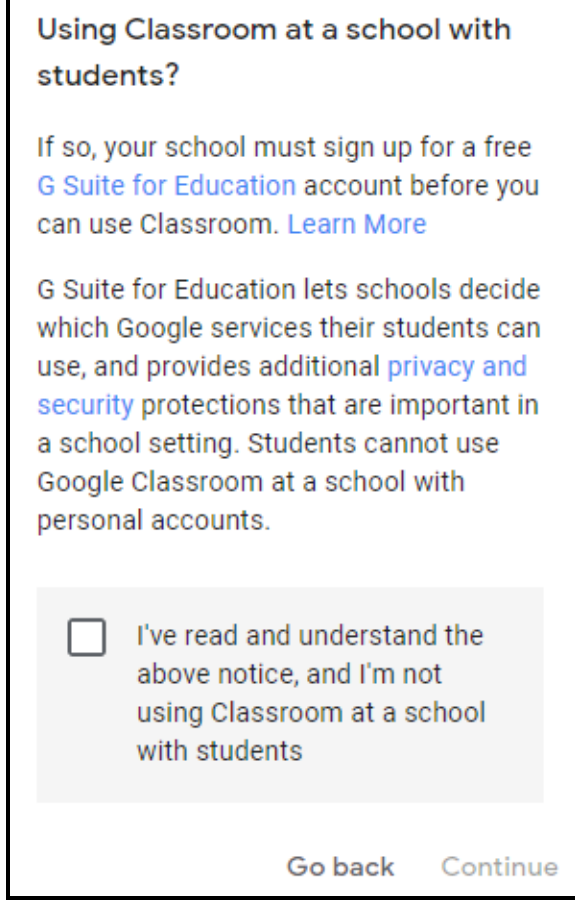

You will then enter the **Class Name, Section Subject and Room** number but the only required item is **Class Name**

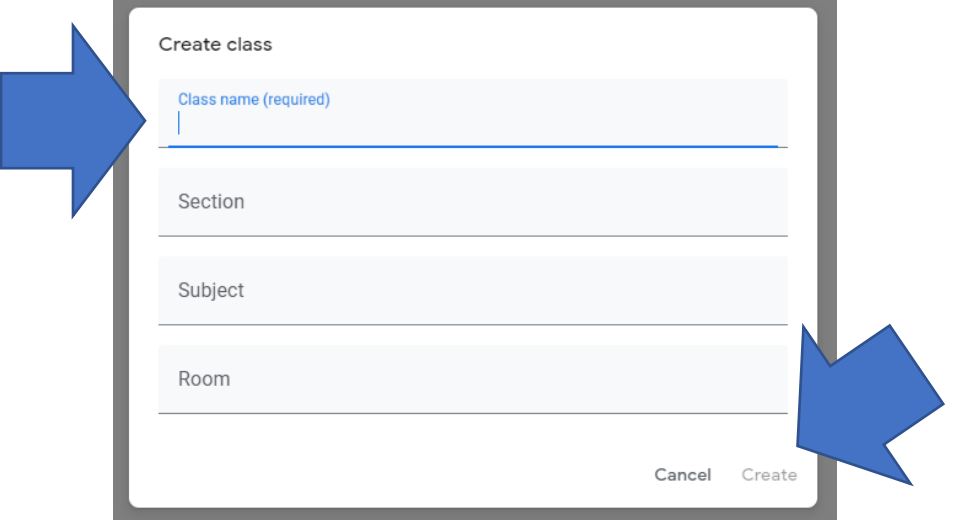

**Tip:** *You could use your personal name for the Class such as Ken Dickinson's Excel Class to personalize it for your students.*

Click on **Create** and you are re-directed to the **Class page**.

#### <span id="page-4-0"></span>Invite Students to the Class

Click on **People** to invite students to the class

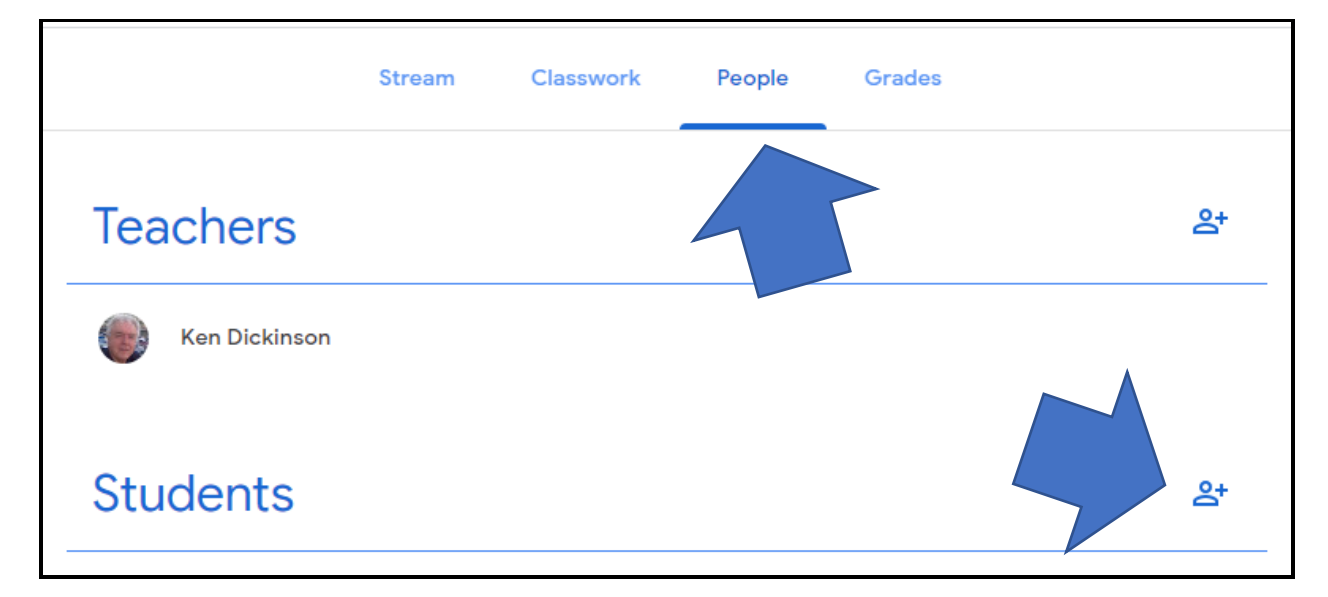

Click on the **Plus sign** to invite students to the class or give them the **class code**

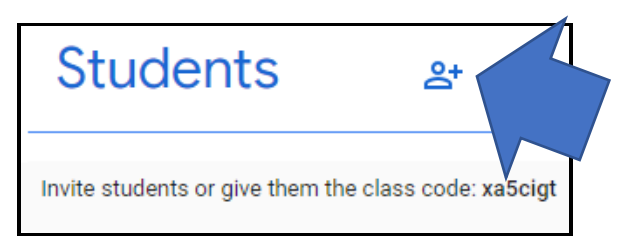

Type in an **email address** or search for an existing name in your contact list

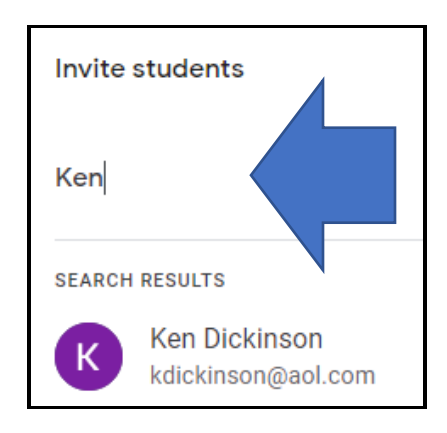

## <span id="page-5-0"></span>Students Can Join a Class on their Own

Find the **class code** under the **class name**

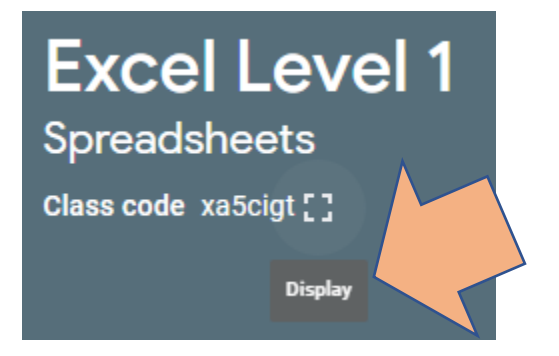

Click on the **Display squa**re to zoom up the code

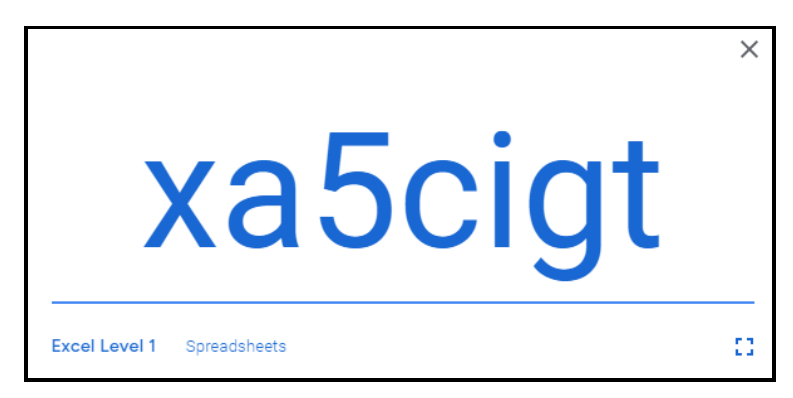

To Join a class, students go to **their google classroom**, find the class and instead of clicking on the create class option, they will choose the **join class option**.

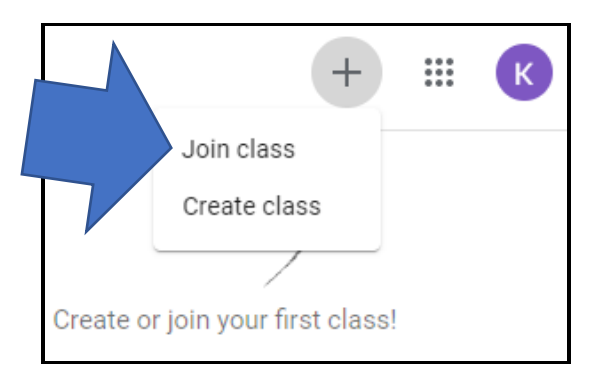

Enter the **class code** and select **join**

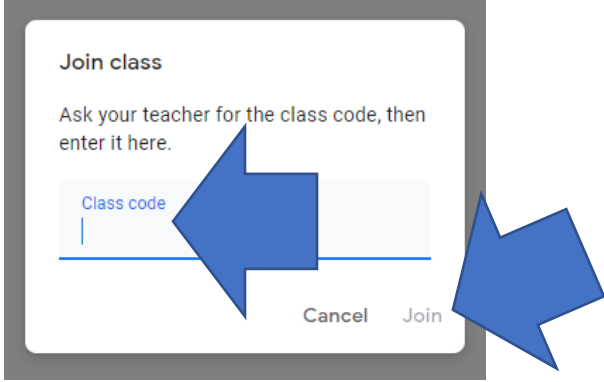

Once a student joins a class once, it will always remain in their classroom until you **remove** the student from the class, or you **archive** the class.

#### <span id="page-6-0"></span>Features of the Class Page

You can change the **Theme** of the class by clicking on the **Select Theme** button in the bottom right corner of the Class masthead

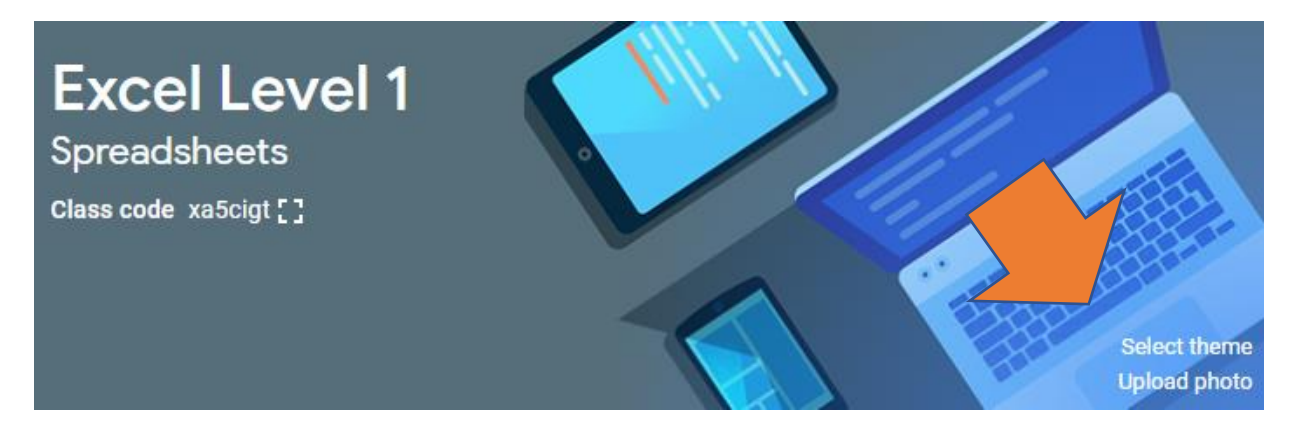

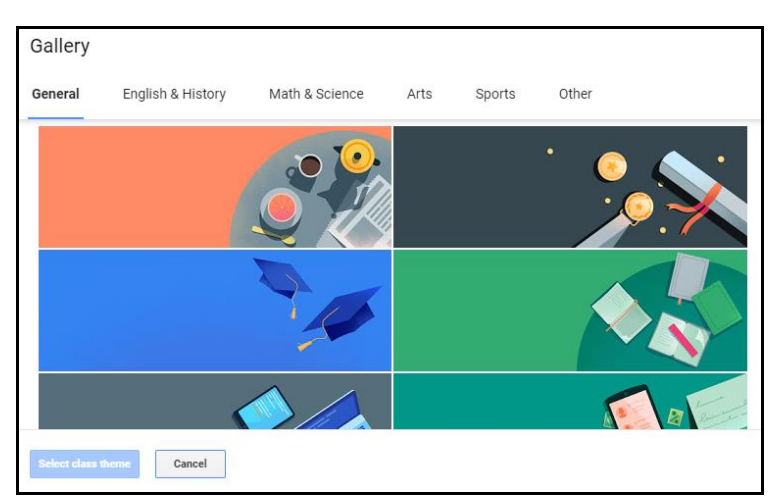

#### You can choose a new theme from the choices presented

You can use one of the created themes from google or you can personalize by uploading a photo from the upload photo option

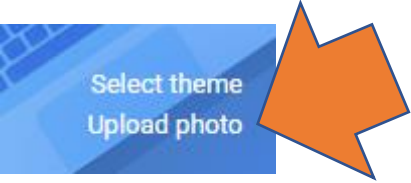

**Tip:** *You can use a different color for each class or subject area to easily differentiate the classes*

#### <span id="page-7-0"></span>The Stream Tab

The **Stream Tab** hosts all the activity that has taken place in your classroom such as any announcements or assignments you have posted as a teacher and any comments or posts from student if you allow them with the most recent appearing at the top.

You can easily post announcements or attachments to the stream page by clicking on the **Share something with your class** box

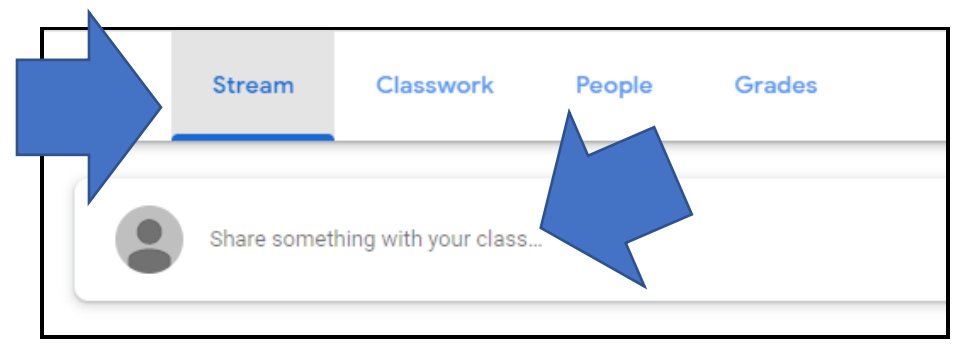

#### Share a class material with your class by clicking on **Add**

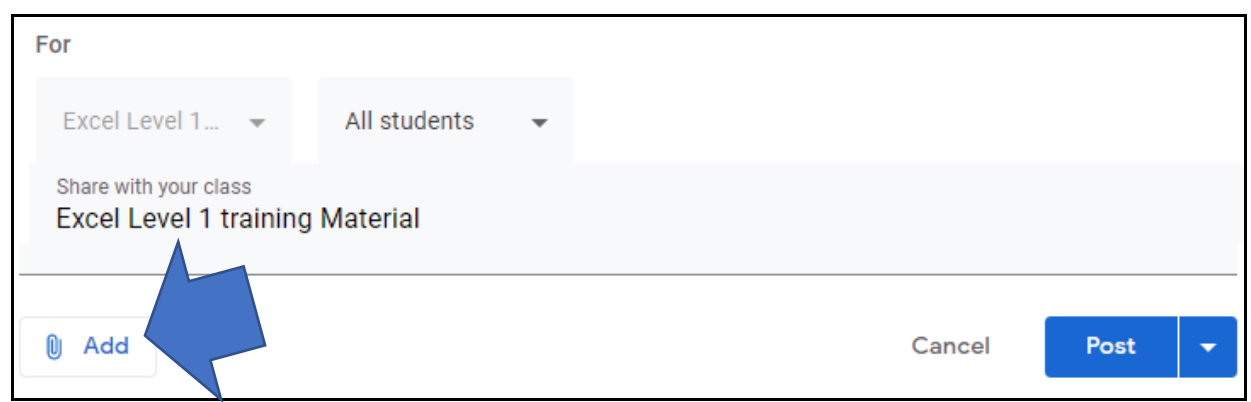

You can either type a message to your students or attach files from your computer by clicking on **File**, or **Google Drive**, you can add **YouTube** videos or **Links** and then post directly to your Stream page.

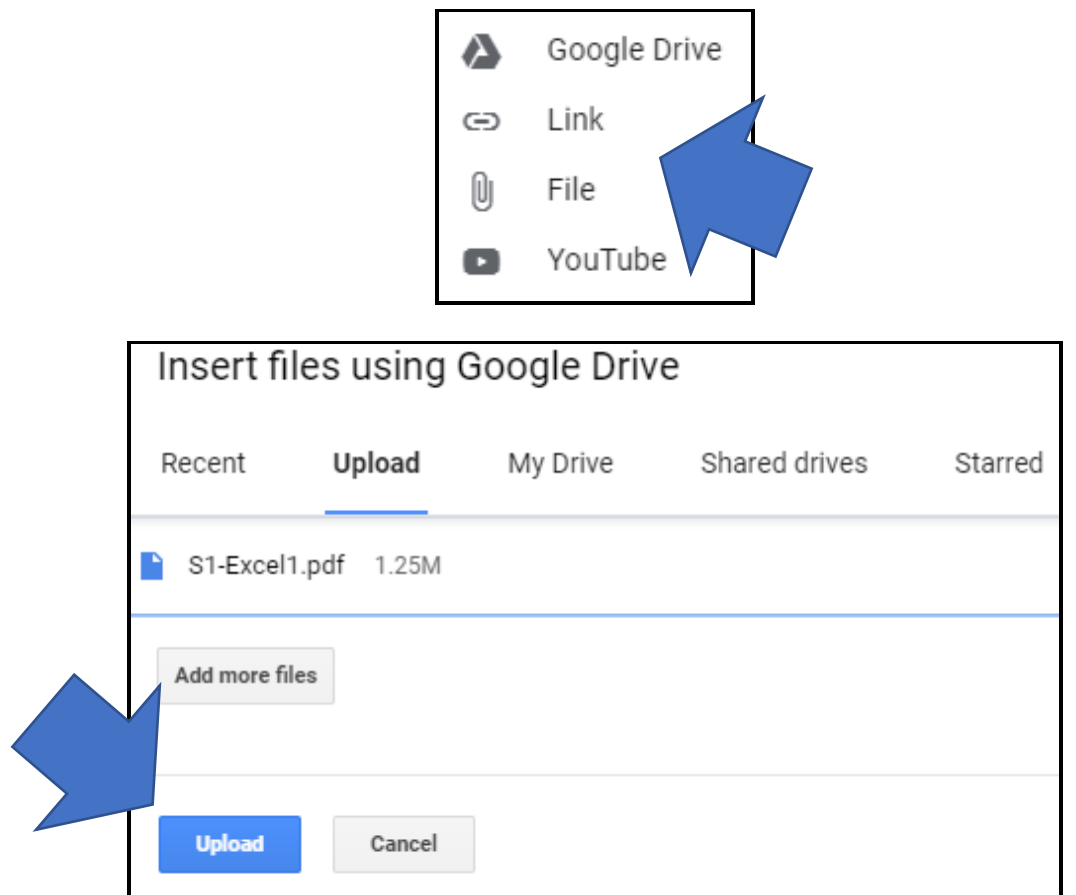

Click on **Upload** to Upload the material

#### <span id="page-9-0"></span>Posting the Material

You can immediately Post the material, or schedule the post to go out at a specific date and time, or you can save the post as a draft to go out at a later date.

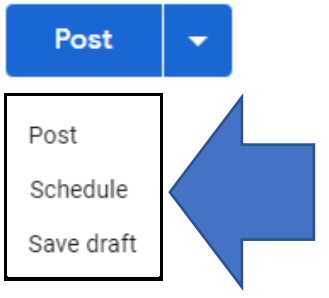

#### Select a **Date and Time** to send the post

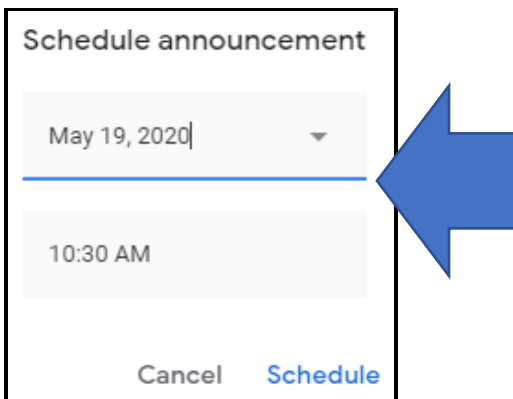

Scheduled posts are in the **Saved announcement**s section at the top of the Stream column.

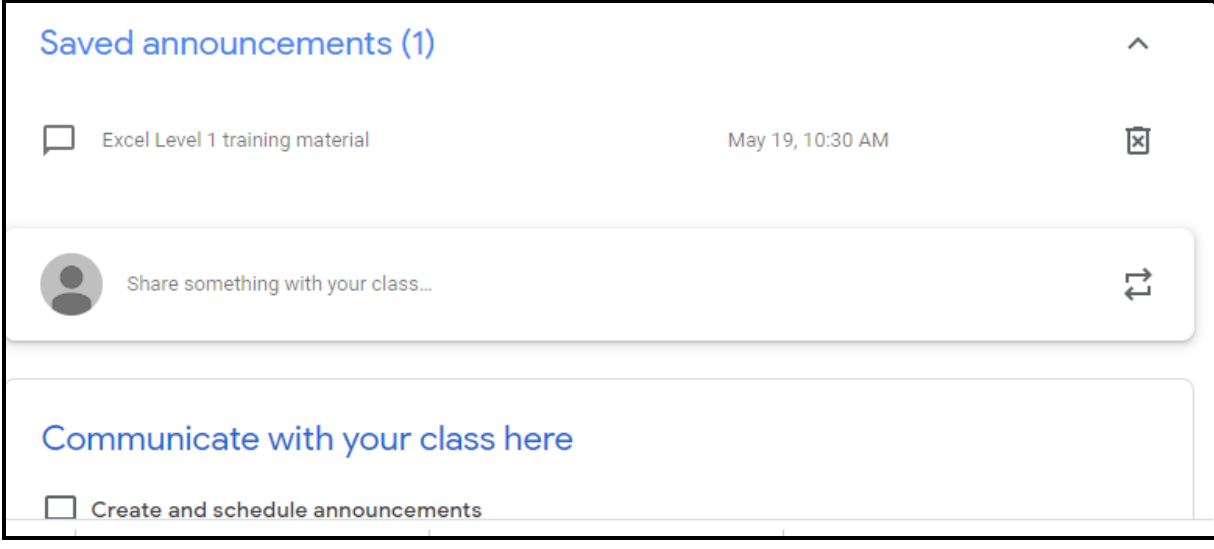

For any item in your stream click on the **three dot ellipsis** on the right hand side

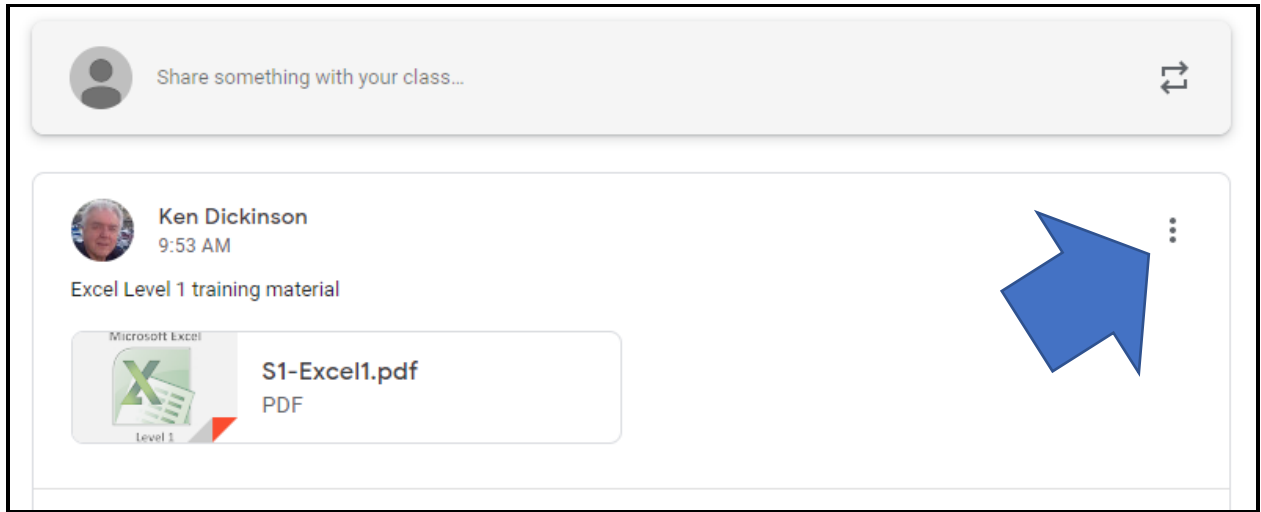

You can **Edit, Delete or Copy** the link to the Stream item

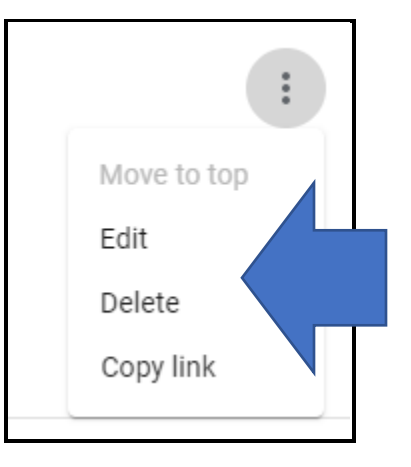

If you go back in to **Edit** the item, you can also choose to share the post with all students in the class or choose specific students,

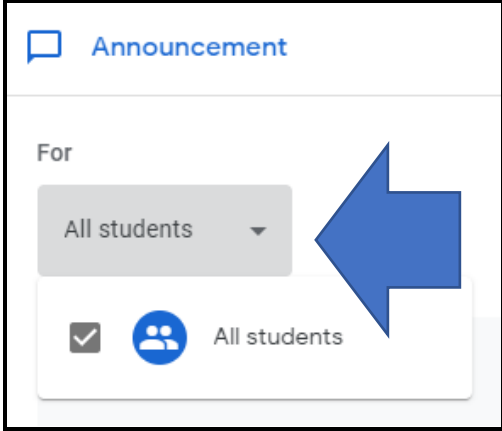

## <span id="page-11-0"></span>The Classwork Tab

This is the area where you can create assignments for your students.

To create a new assignment, click on the **Create** button and choose the type of assignment that you want to create.

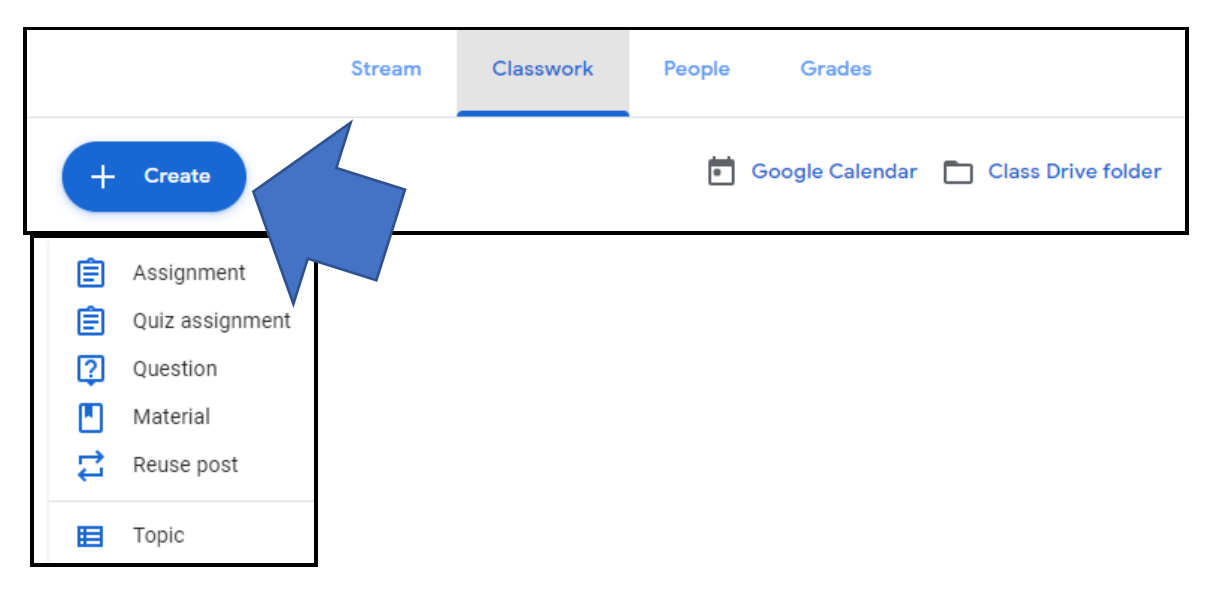

The regular **Assignment** option is the most open ended so more popular to use. You can create your own title, type in your own instructions along with attaching any documents, you tube videos etc.

**Tip:** *Why is this different than adding an announcement on the Stream page?*

*Because you can assign a point value to the assignment or have it be ungraded. You can also assign a due date for the assignment and you can create a topic for the assignment.*

You can post the assignment to go out immediately or to go out on a specific date and time or you can save it as a draft and return to it later.

**Tip:** *Schedule all your assignments at the beginning of the month when you sit down to do your long-term planning.*

The quiz assignment will automatically attach a **blank google form** that you can use to create a quiz for your students. Click on **Blank Quiz** to create a new quiz in **Google Forms**

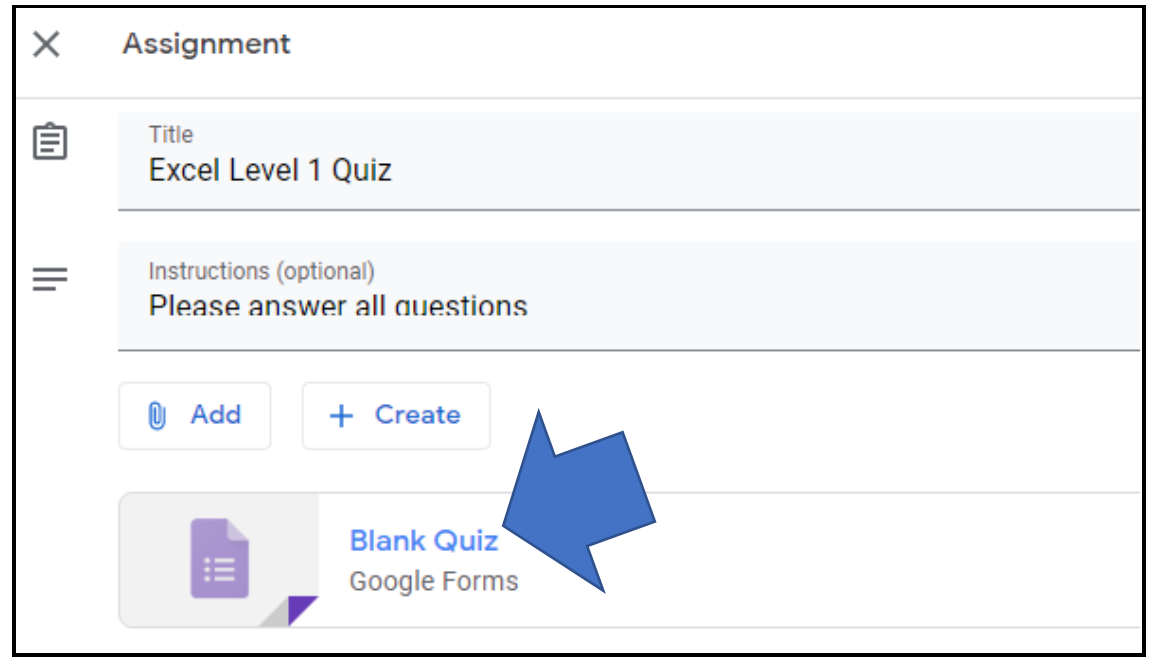

**Note:** *Under the direction of your instructor you will learn how to create Quiz questions and grade responses.*

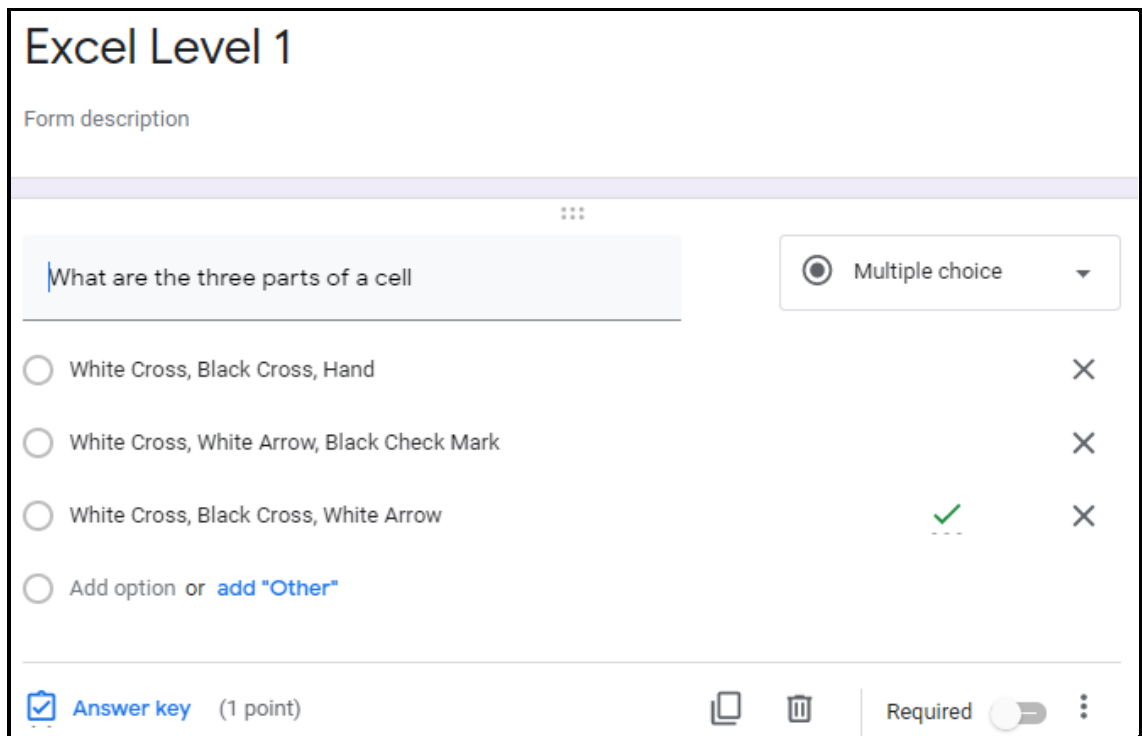

The **Question** option allows you to pose a question to your students and then have them respond to it.

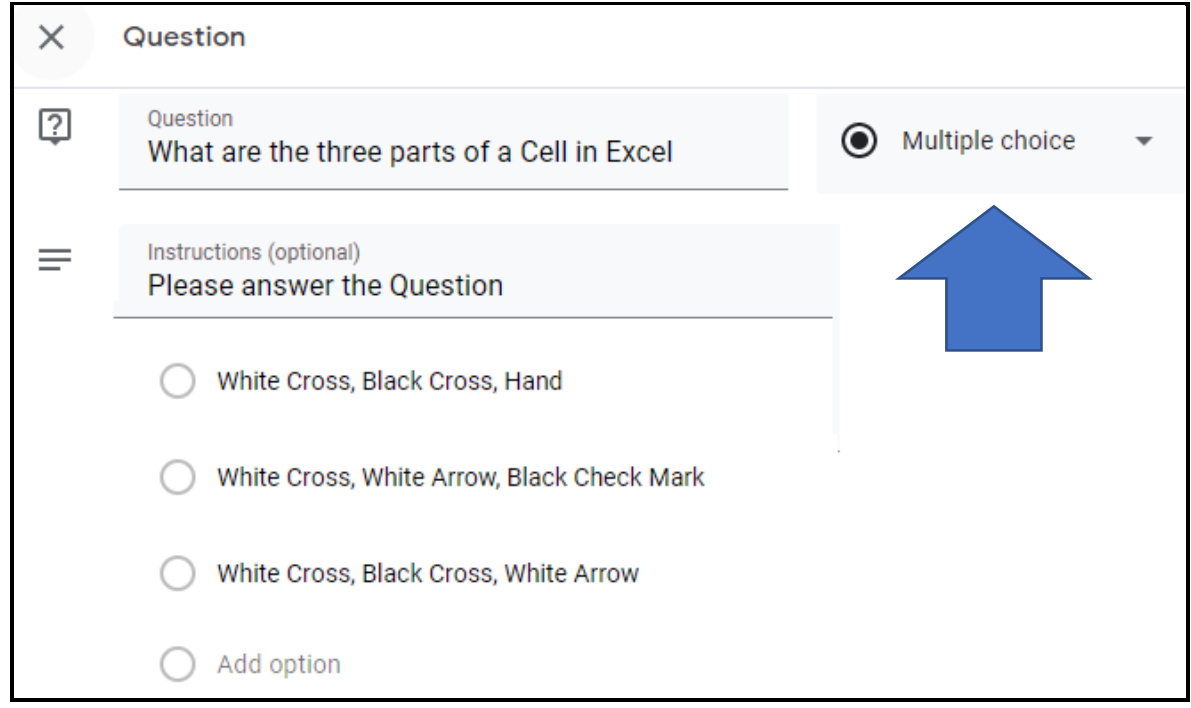

The **Material** option is a great way to share attachments or materials with your students for example to share digital copies of notes and other resources.

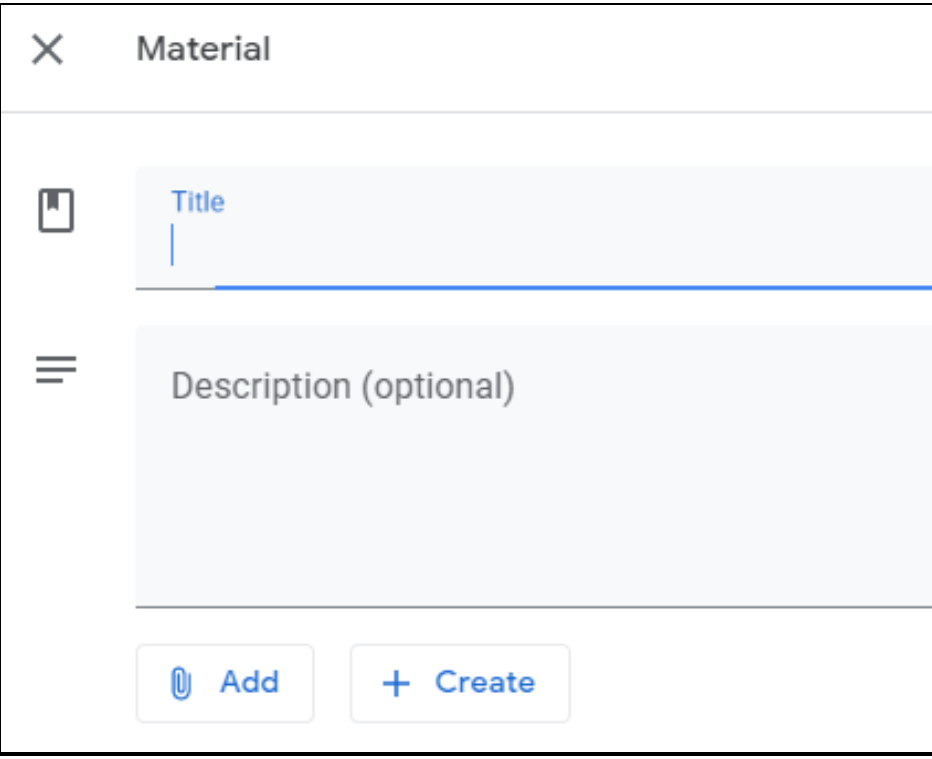

The **Reuse Post** option allows you to reuse a post that you have already created in another class

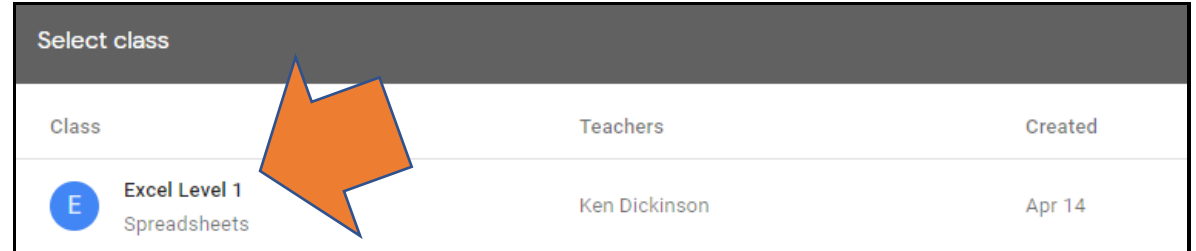

The **Topic** option is a great way to organize all your assignments into Topics

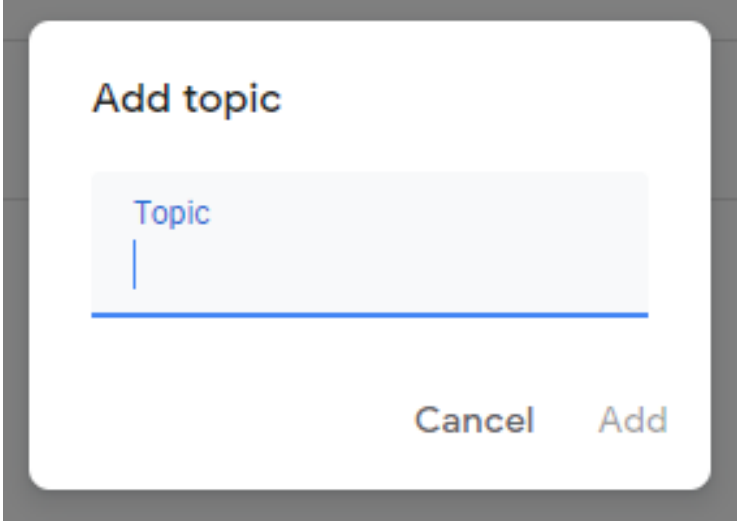

#### <span id="page-14-0"></span>The Calendar

Under the **Classwork tab** you can also view the **Calendar** which will display all of the due dates for all of the assignments that you have created, along with the google drive folder that you have created which houses all of the attachments that you have added to your class.

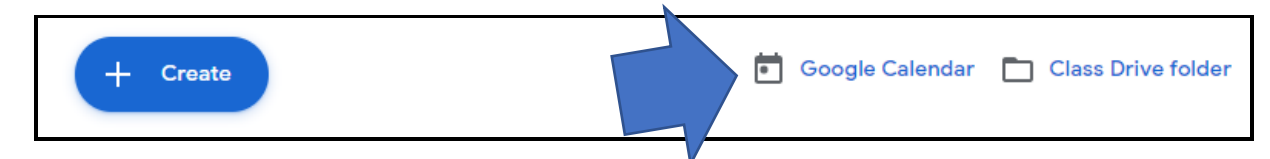

As you add assignments and materials and questions to the **Classwork tab**, they will also appear on the **Stream tab** in chronological order with the most recent appearing at the top.

#### <span id="page-15-0"></span>Assignment Ideas

- **Link Articles or Websites** for research and then have students answer questions in google classroom
- **Link Quizzes** with google forms that you want students to complete. The best thing about google forms is that you can make them self grading.
- You can also have students complete graphic organizers digitally through google docs or google sheets

#### <span id="page-15-1"></span>The People Tab

The **People tab** allows you to see all the students and the teachers that you have connected to your class. Follow the same steps that you used to add students to the class to also **add teachers** to the class for co-teaching or if you want them to have access to your materials.

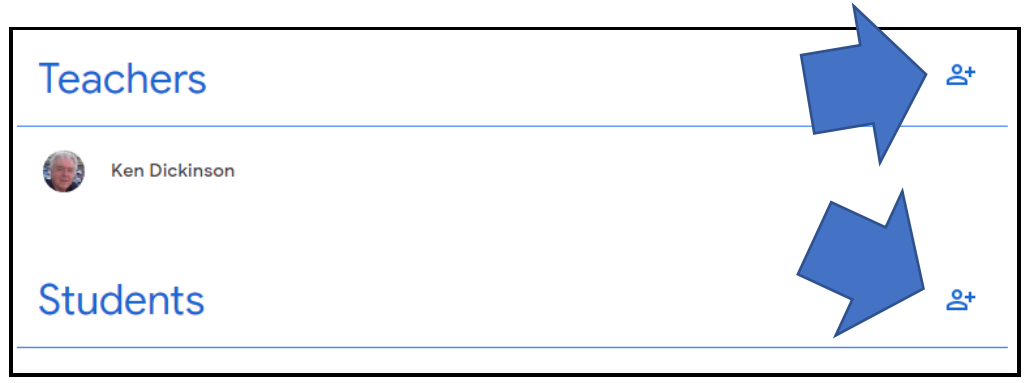

You also can **email** students, **mute** students which revokes their ability to post and comment on google classroom. This can be very handy or remove students from your class if they are no longer in it.

#### <span id="page-15-2"></span>Parents and Guardians

If you are using **G-Suite for Education**, you have the ability to invite their parents or guardians to the class so that they can receive updates or check on their students grades. Next to the student's name click **Invite Guardians**

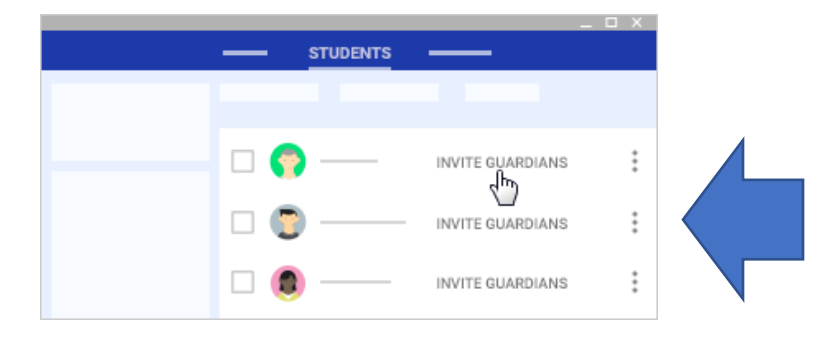

### <span id="page-16-0"></span>The Grades Tab

Is an online grade book, of all the assignments for all of the students, that you have on google classroom.

This is very handy to be able to see student grades all in one place

You can also go in and edit any of the grades if you need to, rather than going directly to that assignment.

You can also click on any assignment and view student work that was submitted, or you can click on a student and view all of the work that they have submitted for the different assignments.

#### <span id="page-16-1"></span>The Classroom Menu

Click on the **Classroom Menu** in the top left corner of your screen to see a list of **Classes** that you are teaching along with a **To-do** list and a list of **Archived** classes plus the classroom **Settings**.

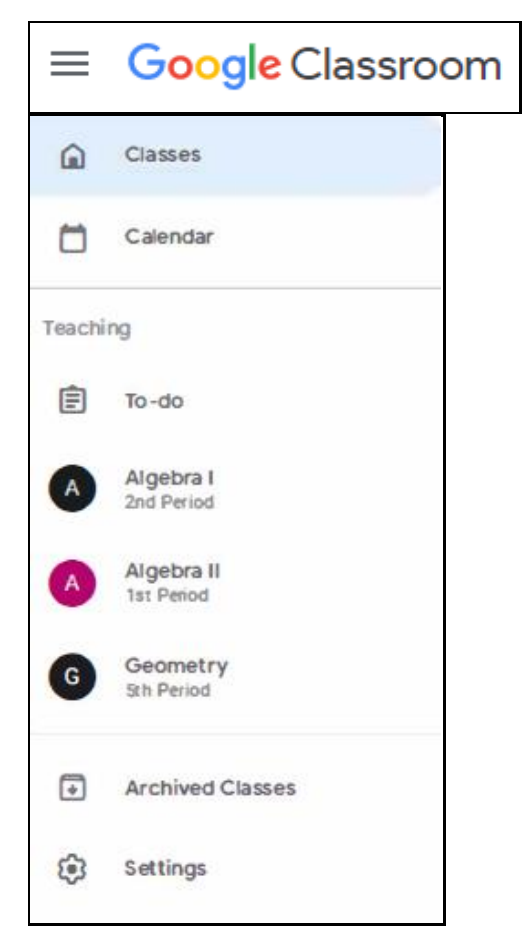

Click on **Settings** to change your **Profile** and picture and other **Notifications**

#### <span id="page-17-0"></span>Class Settings

Access the **Class Settings** by clicking on the gear icon in the upper right-hand corner of your class page

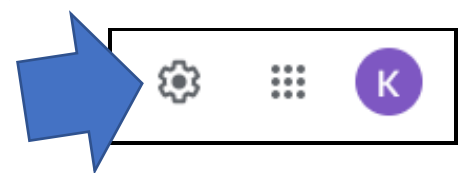

You can edit any information for your class in the **Class Details** section

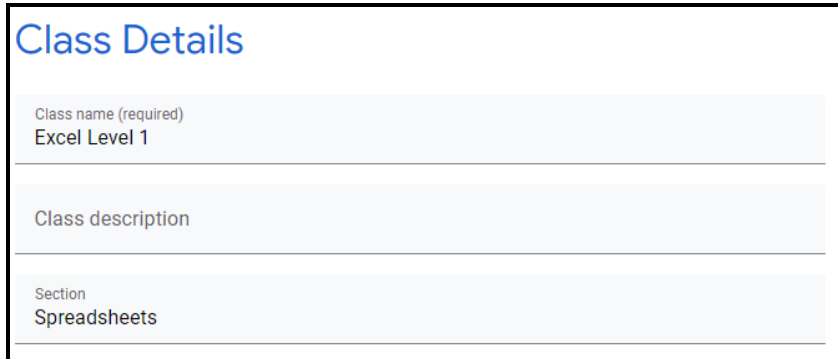

The **General Settings** allows you to change settings for the Class Code, Comments and Notifications, change the Grading system etc.

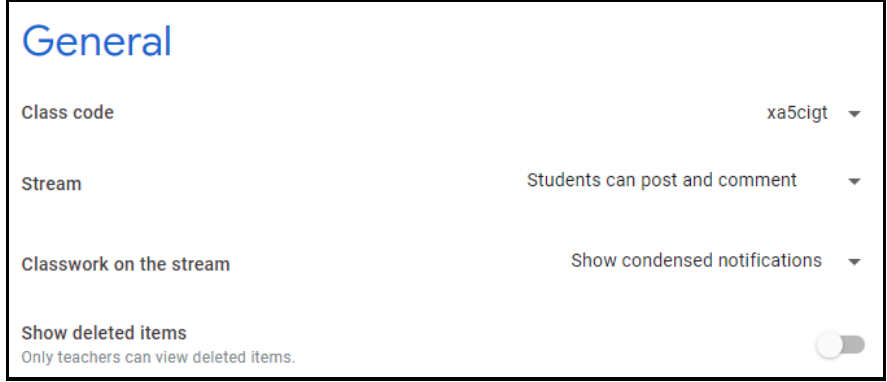

The **Grading Settings** allow you to control the grading method, add grade categories and show overall grades to students.

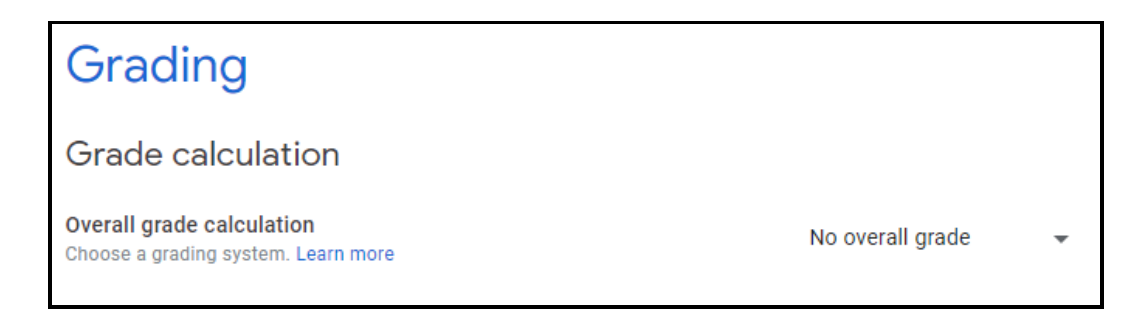

### <span id="page-18-0"></span>Utilize the Mobile App

A mobile App is available for both IOS and Android platforms. The Classroom app lets you stay connected any time. App specific features include the ability to add and edit classes, add and communicate with Students and Upload files, create Video clips, etc.

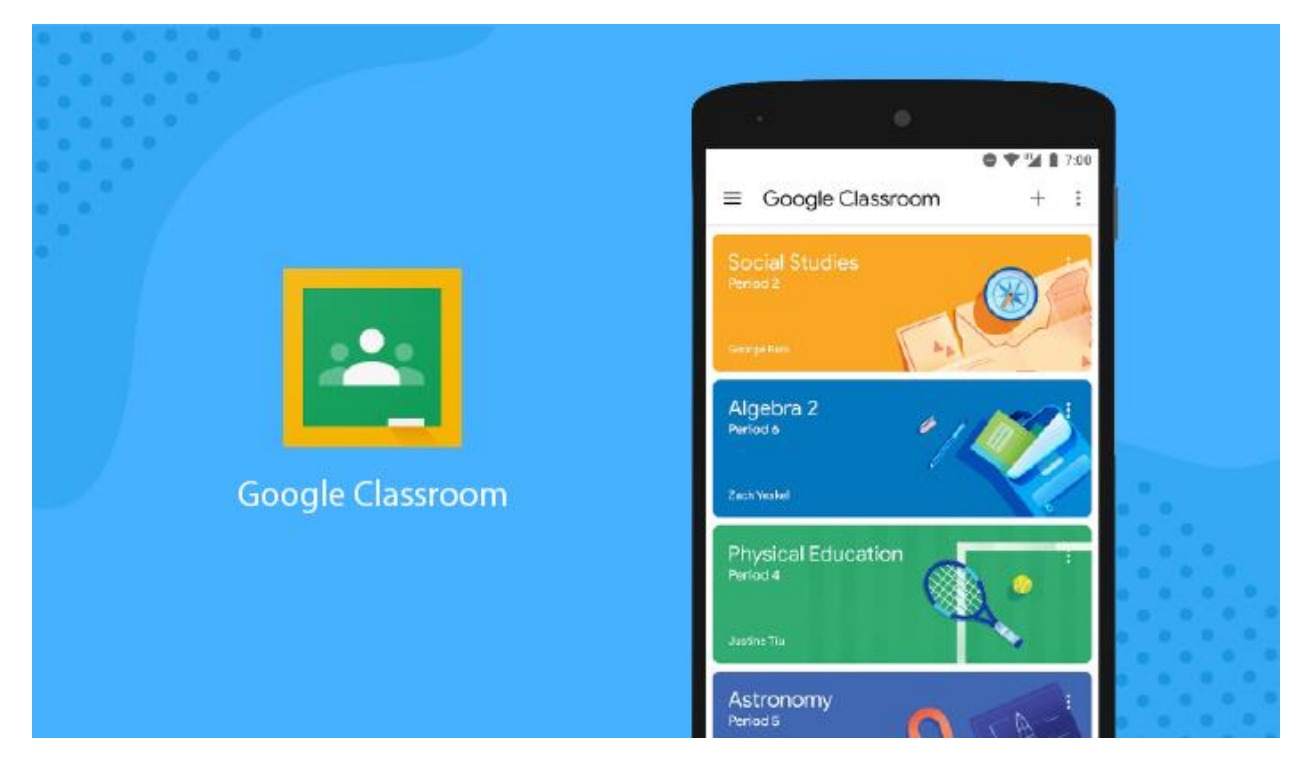